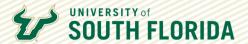

# STUDENT PADLET TUTORIAL

### BACKPACK ACCOUNT

Padlet is an online bulletin board for displaying text, images, and video information on any topic. To access the tool, you must be added to the University of South Florida's Padlet Backpack account. If you don't have access to the account yet, check with your instructor, who can add you to the account.

This instructional guide walks you through logging into Padlet and creating a Padlet page.

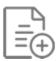

#### Post to a Padlet in Canvas

To add your work to Padlet, access the Canvas page where your instructor has added a Padlet page and click the pink plus sign in the bottom right corner of the page.

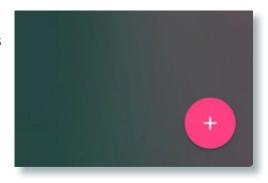

# 375

## Log in to USF Padlet

You may be asked to log in with your username/email and password you received via you@usf.edu email. If you did not receive the email, please check your spam folder.

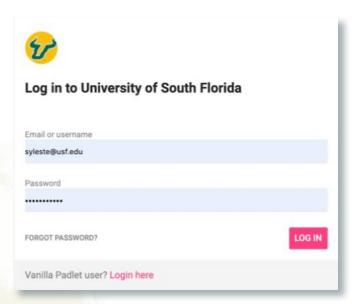

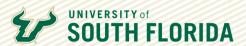

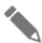

#### **Edit Your Post**

After you log in and click the plus sign, a blank post will appear on the page. Add a title (preferably your name and subject of your post), and include any necessary commentary in the "Write something..." section.

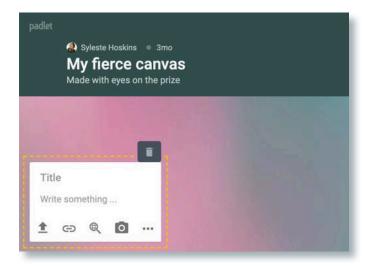

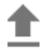

### **Upload a File**

You have several options for adding your content to Padlet. If you have a file already saved, click the upload arrow, and select a file from your device.

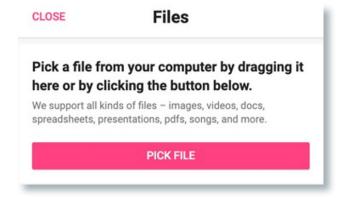

### C URL Link

If you host your work on your website, or in a cloud account (like Google drive), you can click the the URL icon.

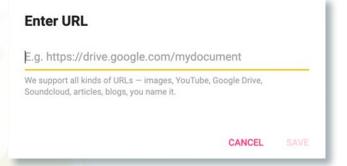

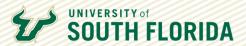

# **Q**

## **Search the Web**

If your instructor has asked that you find online resources to post to Padlet, you can use the Search icon to find images, videos, audio, gifs, and websites.

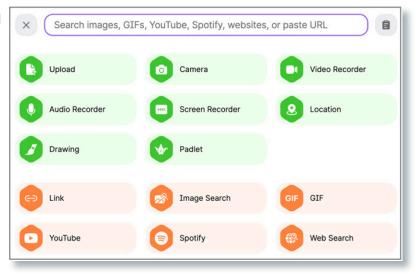

# O Ta

## **Take a Photo**

If you are taking a photo of your work, click the camera icon and allow Padlet to access your camera.

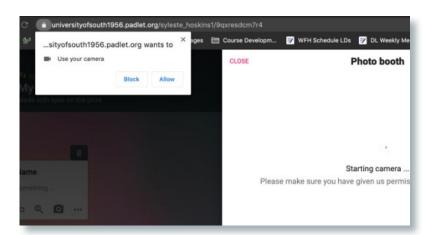

You can select which camera to use and save the photo once you are satisfied with the final picture.

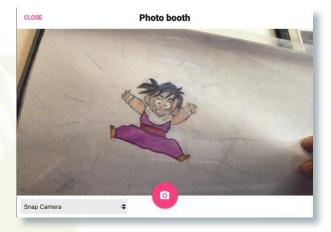

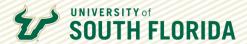

## More Upload Options

Other upload options include snap camera, video, voice recordings, screencasts, onscreen drawing, locations, and links to other Padlet pages.

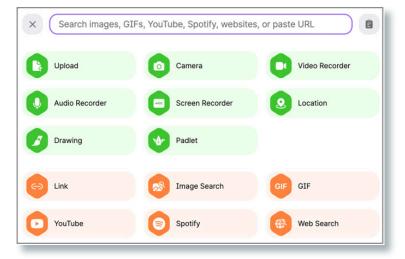

## 0

### **Complete Your Post and Share**

To submit your Padlet post, click anywhere outside of your post. If your instructor has given you the ability to delete posts, you can delete your work and resubmit if necessary.

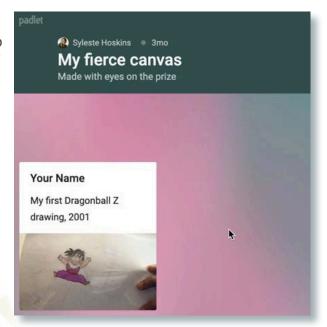